## **How to install the software in Windows Vista/7/ 8**

**For WINDOWS VISTA/ 7/8:** 

**Please note that Microsoft MSDE database (in the software CD) is not compatible with WINDOWS VISTA/7/8. You need to install Microsoft SQL 2005 or later Express Edition.** 

## **Instructions**

**1. Installing Microsoft SQL 2012 express edition.**

**Supporting Systems: Windows 8, Windows 7, Windows Server 2008 R2, Windows Server 2008 Service Pack 2, Windows Vista Service Pack 2 (If you are using an earlier version Windows but later than Windows XP[, click](http://www.lonestargrp.com/how-to-install-a1-in-windows-vista.pdf)  [here.](http://www.lonestargrp.com/how-to-install-a1-in-windows-vista.pdf))**

**Note: You must have administrative rights on the computer to install SQL Server Express.**

**For 32-bit Windows vista/7/8, click [http://download.microsoft.com/download/8/D/D/8DD7BDBA-CEF7-4D8E-8C16-](http://download.microsoft.com/download/8/D/D/8DD7BDBA-CEF7-4D8E-8C16-D9F69527F909/ENU/x86/SQLEXPR32_x86_ENU.exe) [D9F69527F909/ENU/x86/SQLEXPR32\\_x86\\_ENU.exe](http://download.microsoft.com/download/8/D/D/8DD7BDBA-CEF7-4D8E-8C16-D9F69527F909/ENU/x86/SQLEXPR32_x86_ENU.exe)**

**For 64-bit Windows vista/7/8, click** 

**[http://download.microsoft.com/download/8/D/D/8DD7BDBA-CEF7-4D8E-8C16-](http://download.microsoft.com/download/8/D/D/8DD7BDBA-CEF7-4D8E-8C16-D9F69527F909/ENU/x64/SQLEXPR_x64_ENU.exe) [D9F69527F909/ENU/x64/SQLEXPR\\_x64\\_ENU.exe](http://download.microsoft.com/download/8/D/D/8DD7BDBA-CEF7-4D8E-8C16-D9F69527F909/ENU/x64/SQLEXPR_x64_ENU.exe)**

**To start the installation immediately, click Run. To install SQL Server Express at a later time, click Save. SQLExpr.exe is a self-extracting installation package of SQL Server Express. For further info, please go to Microsoft's website: [http://www.microsoft.com/en](http://www.microsoft.com/en-us/download/details.aspx?id=29062)[us/download/details.aspx?id=29062](http://www.microsoft.com/en-us/download/details.aspx?id=29062)**

**2. You must follow the instructions from page 2-20 in this document.** 

### **Microsoft SQL server 2012 express edition and new software connection guide FOR WINDOWS VISTA/7/8**

**Note: This guide is temporary. You can go to Time Clock Support at [www.lonestargrp.com](http://www.lonestargrp.com/) for the latest update in the near future.**

### **Content**

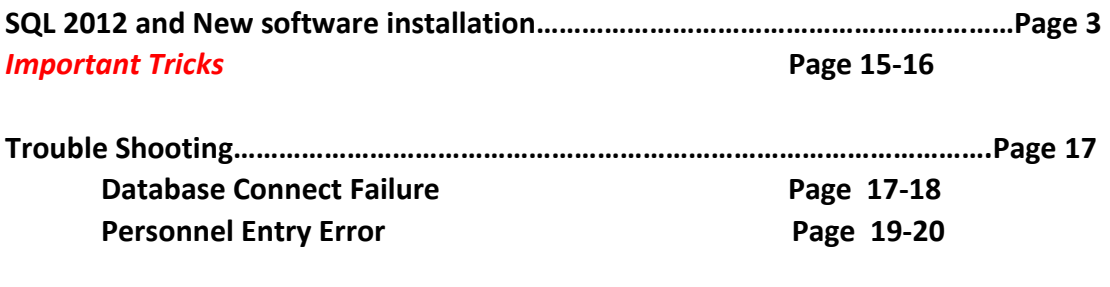

**How to uninstall SQL 2012…………………………………………………………………………Page 21**

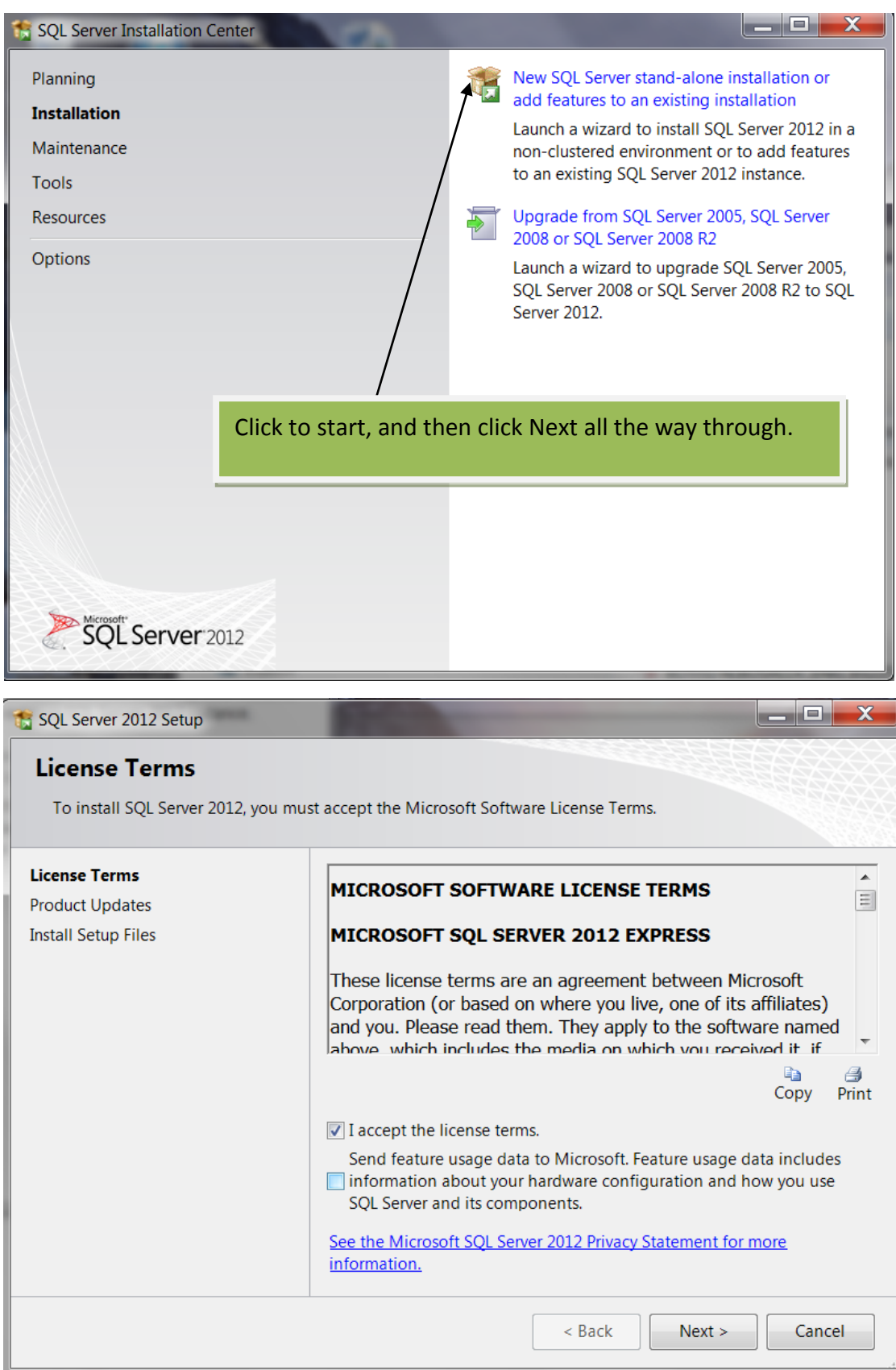

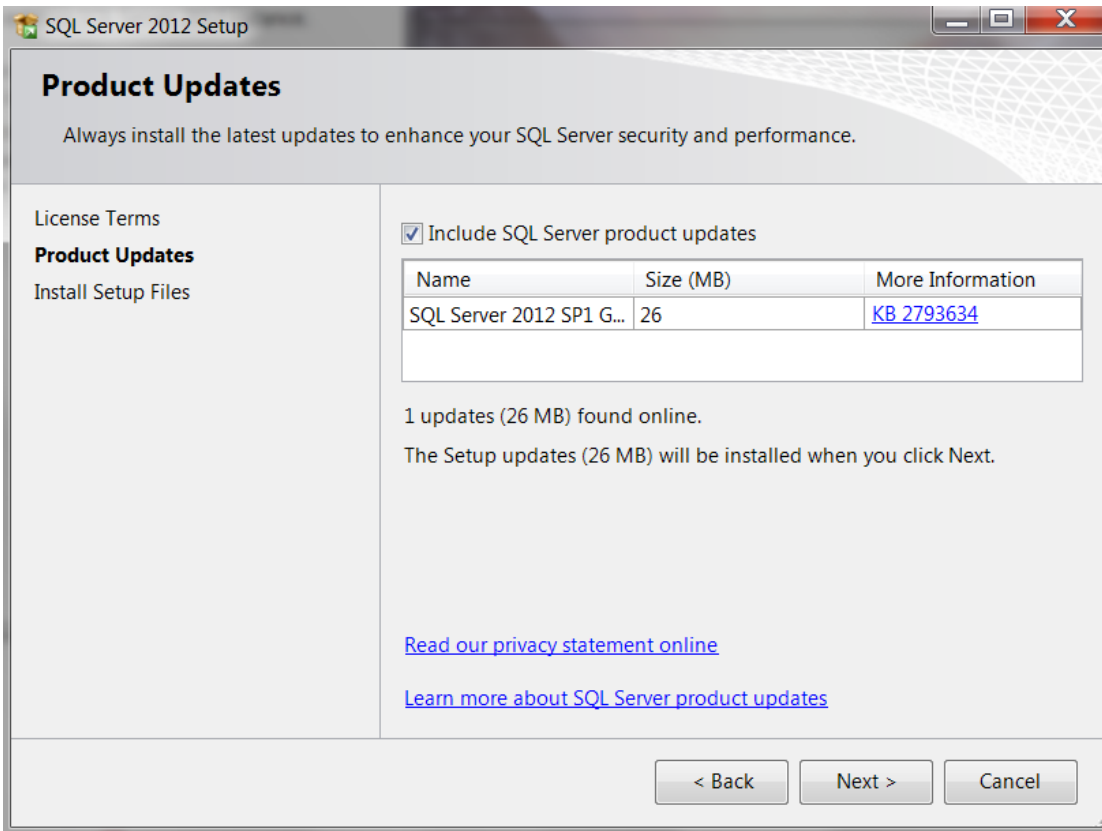

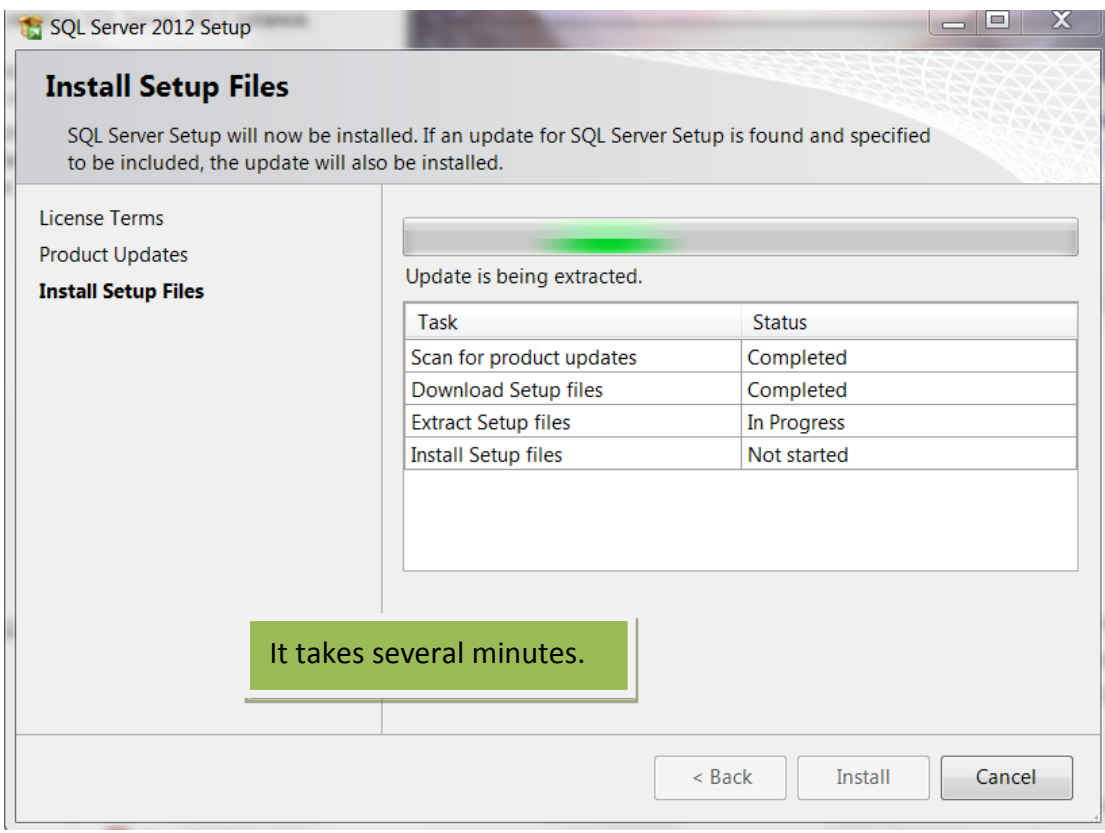

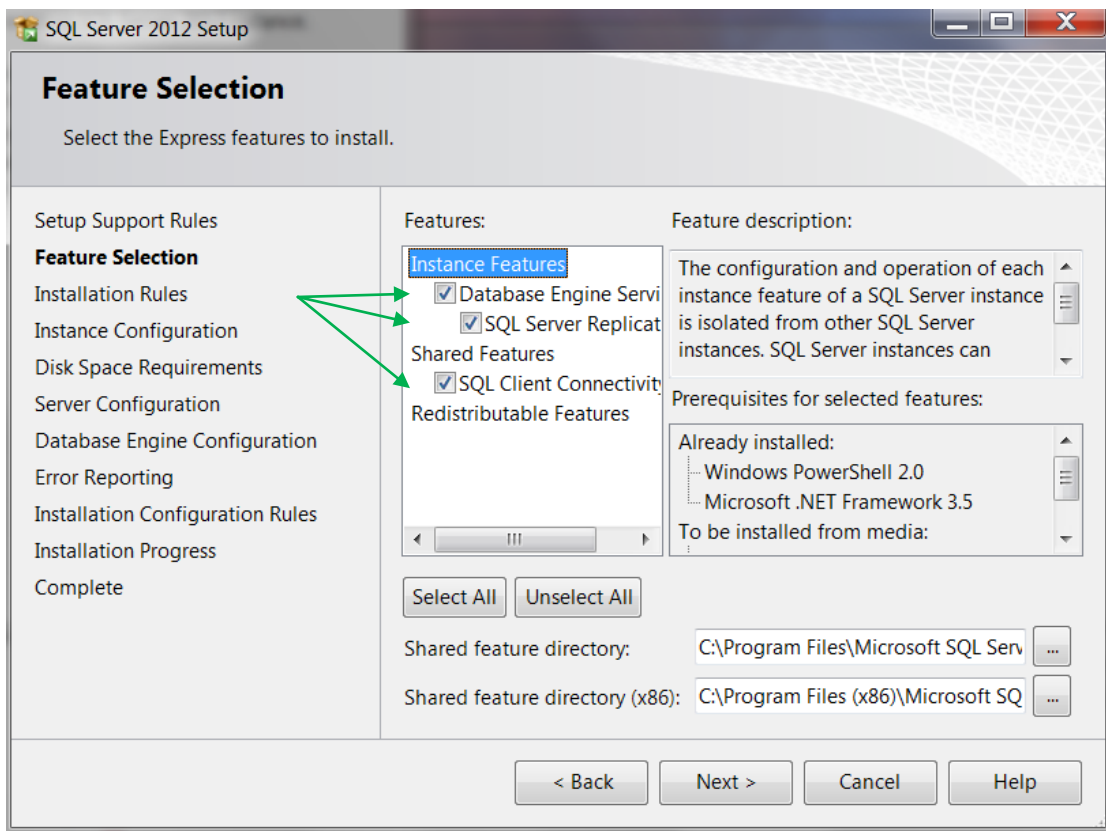

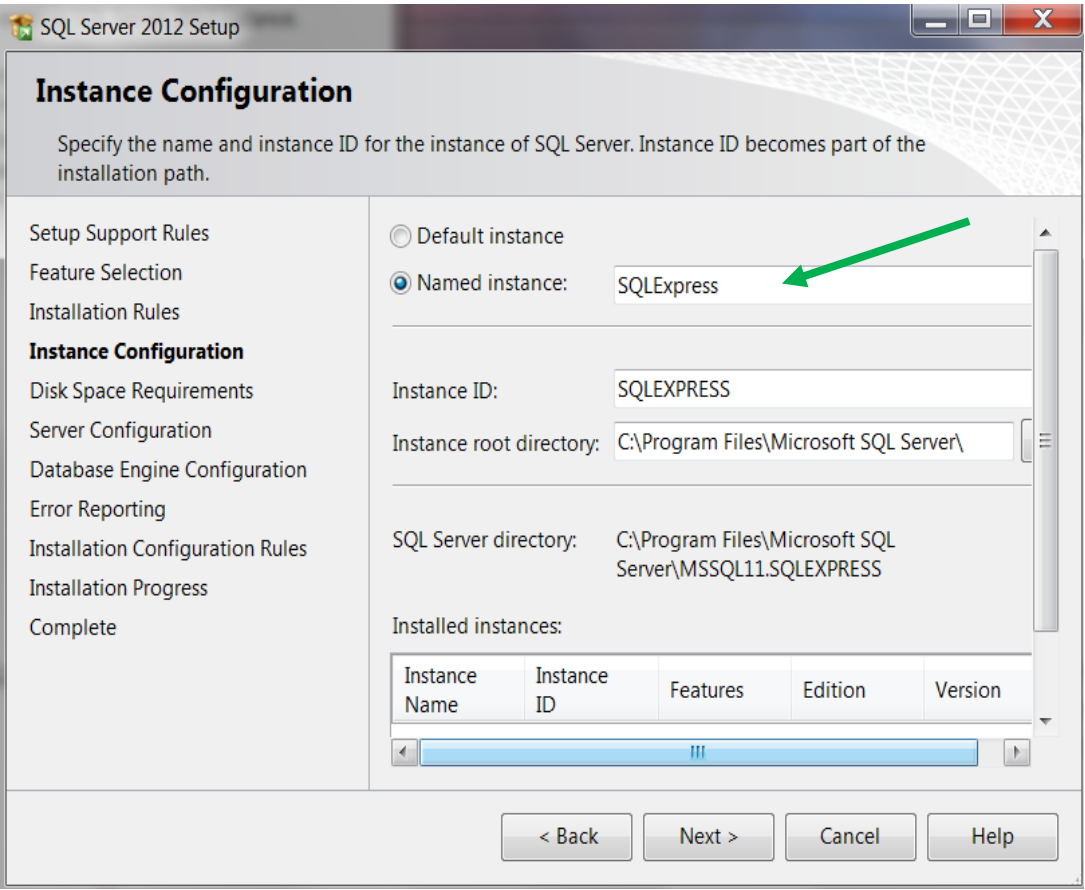

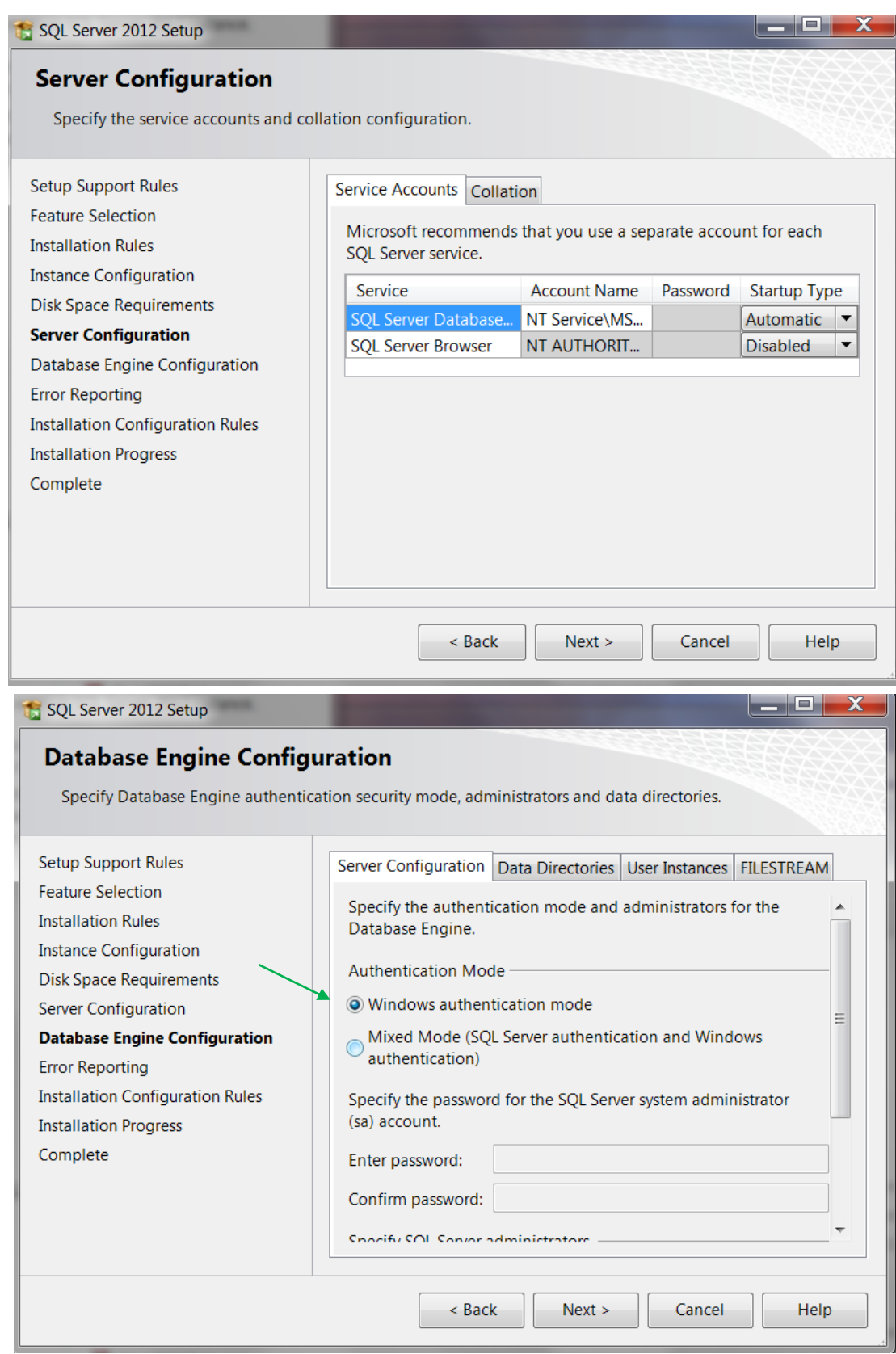

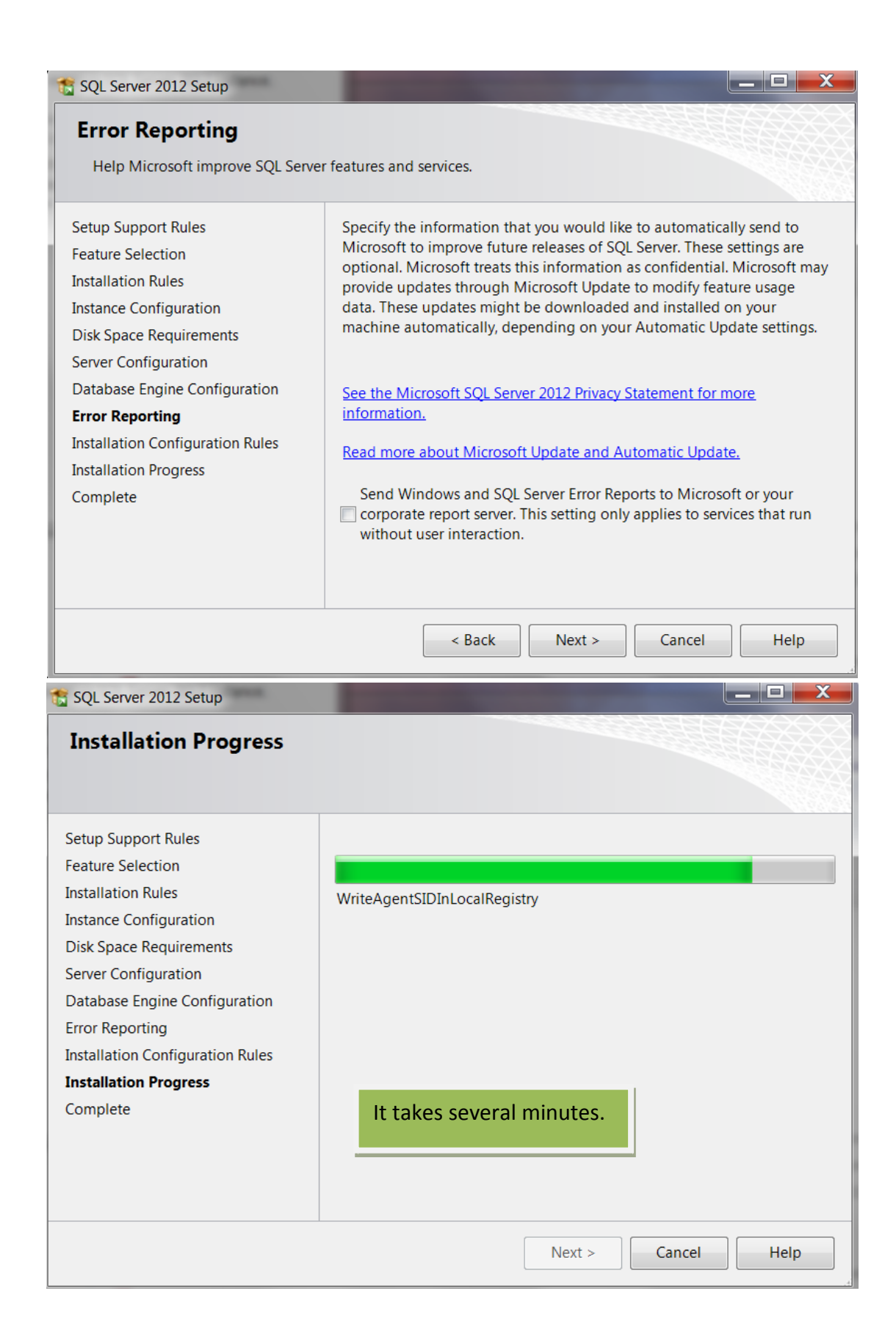

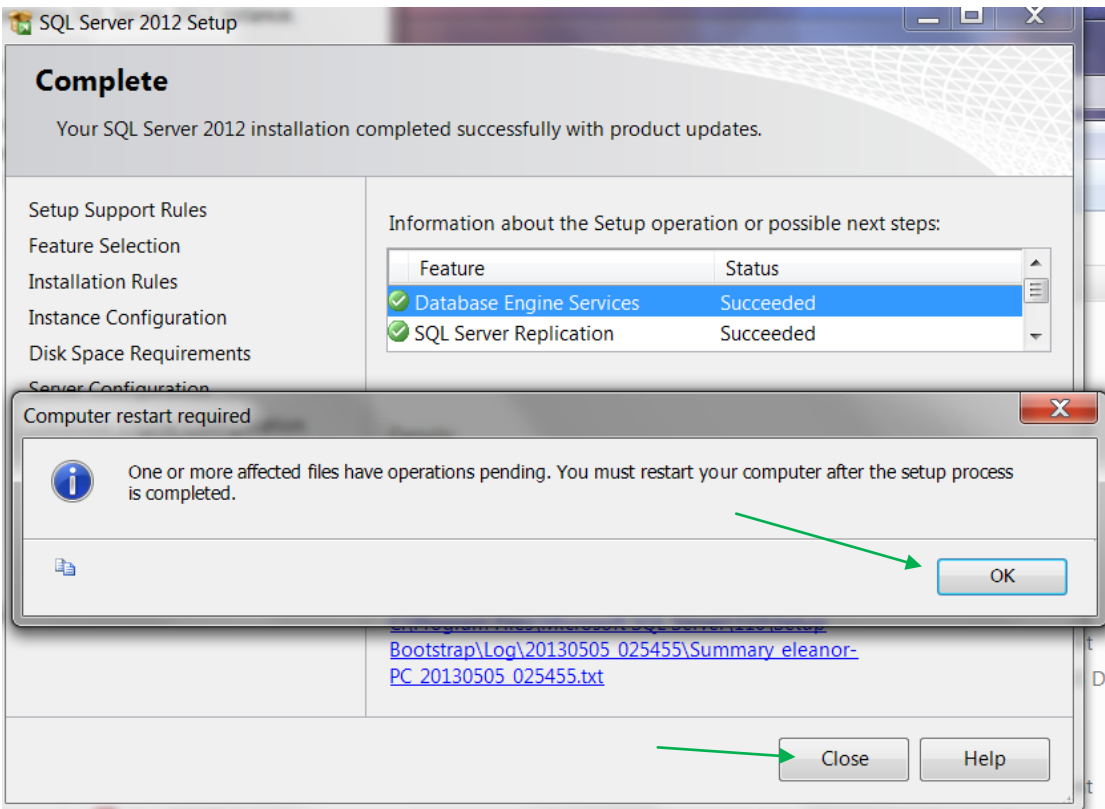

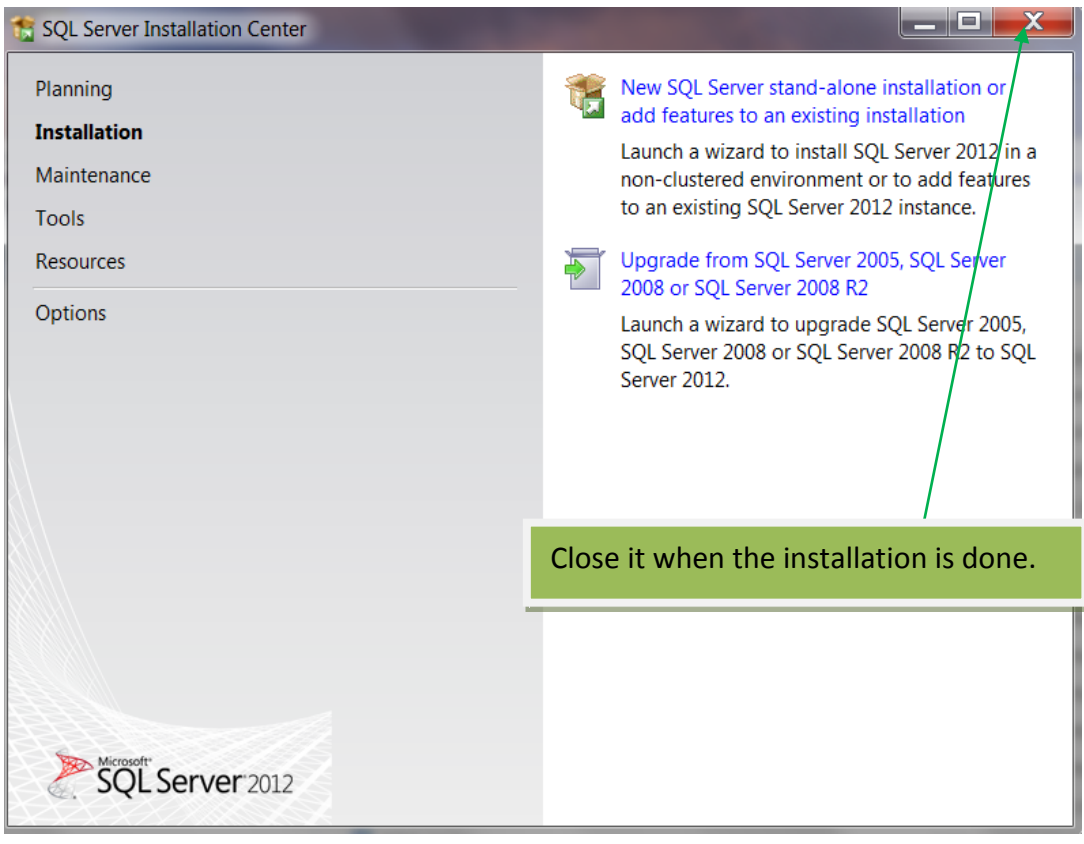

## **Installing Time and Attendance Software-A1**

**Download it: [www.lonestargrp.com/A1\\_Setup\\_1\\_1\\_0\\_706.exe](http://www.lonestargrp.com/A1_Setup_1_1_0_706.exe)**

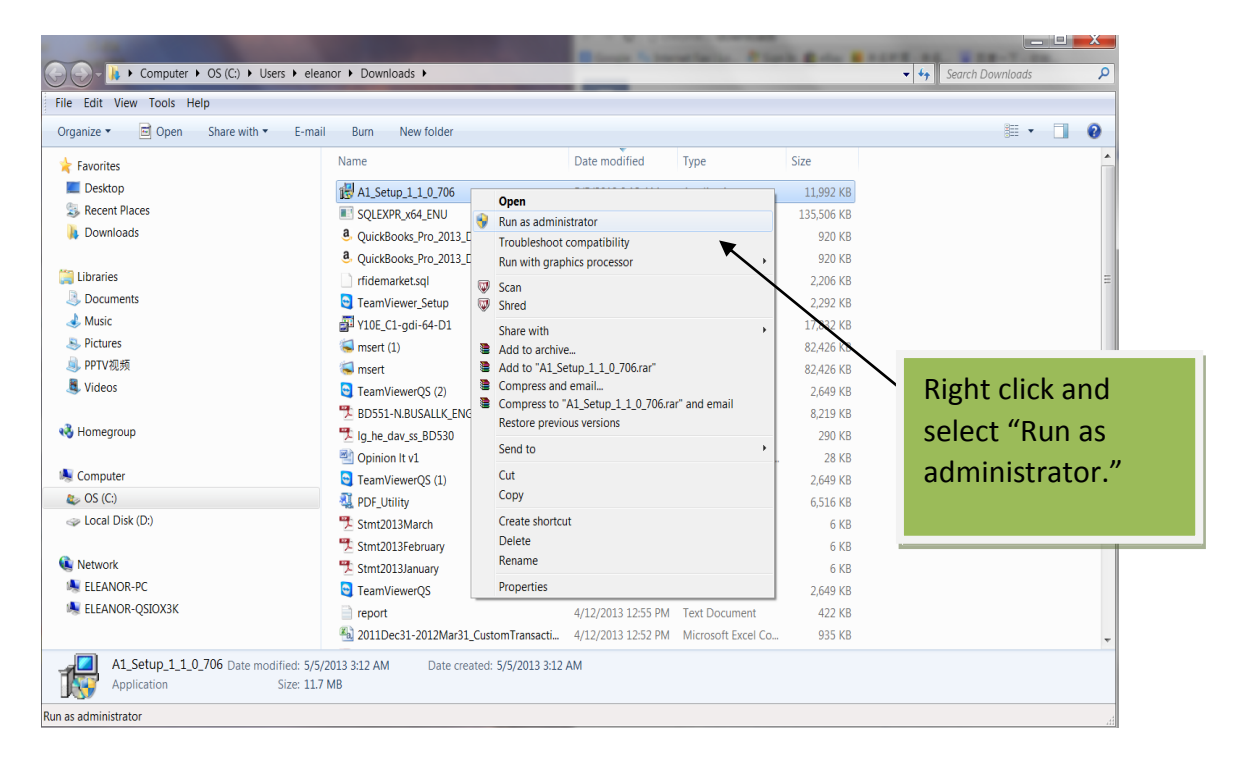

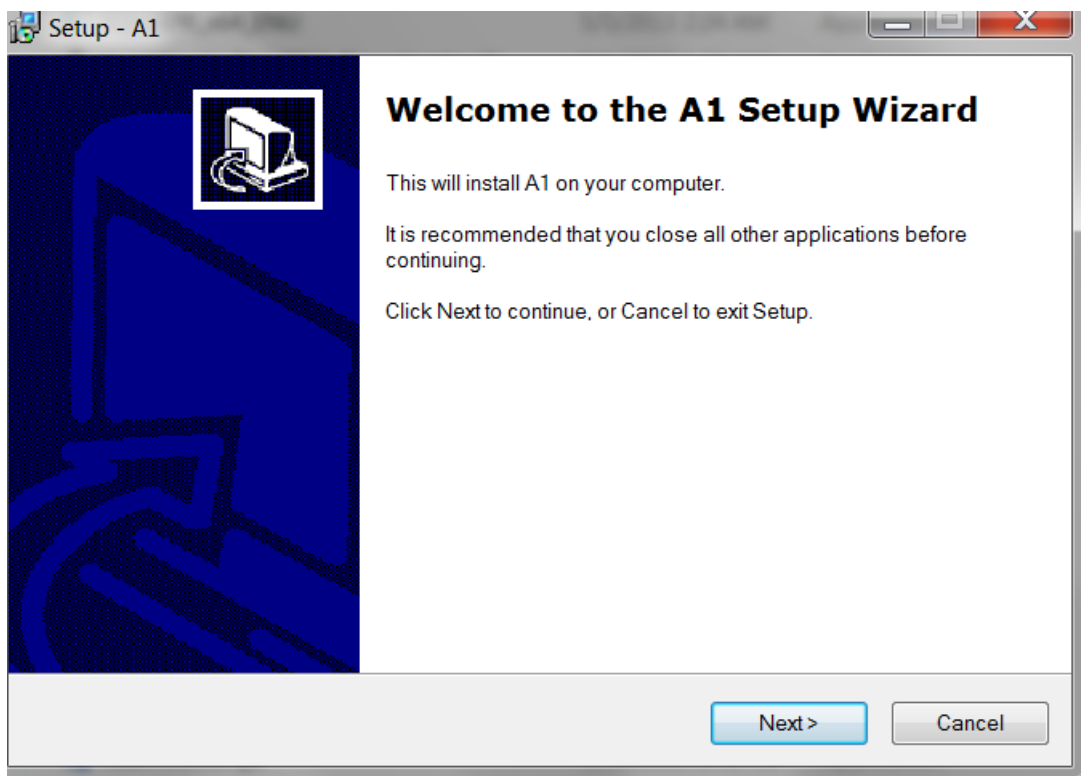

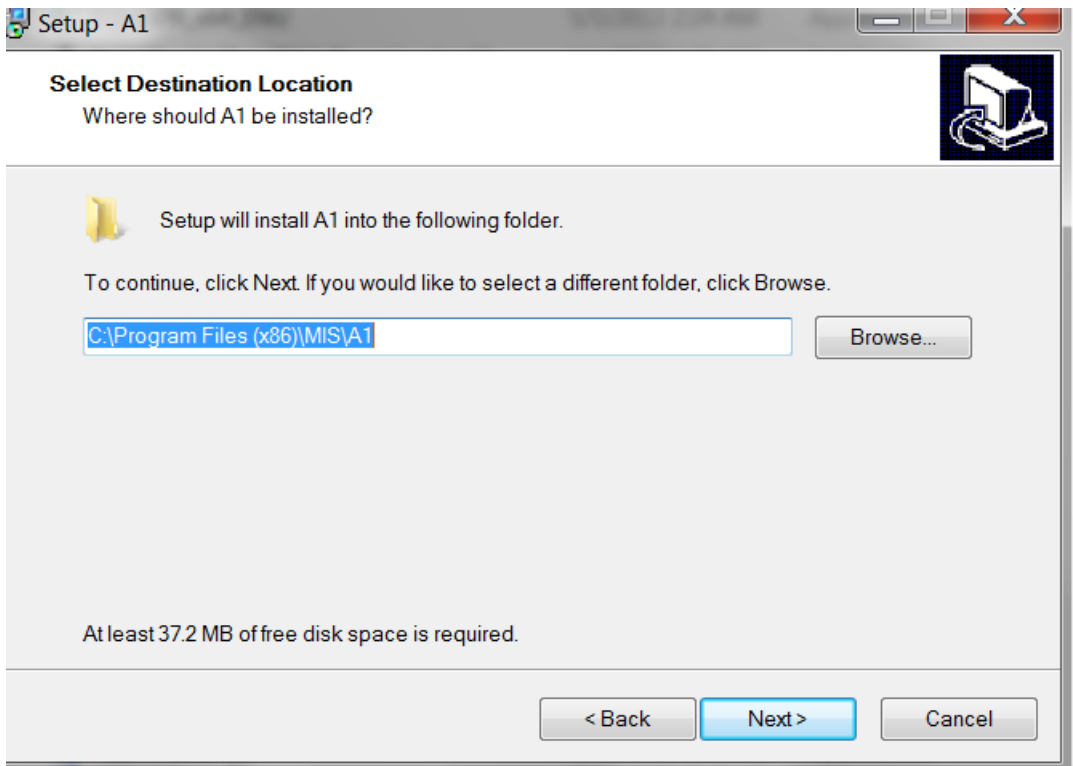

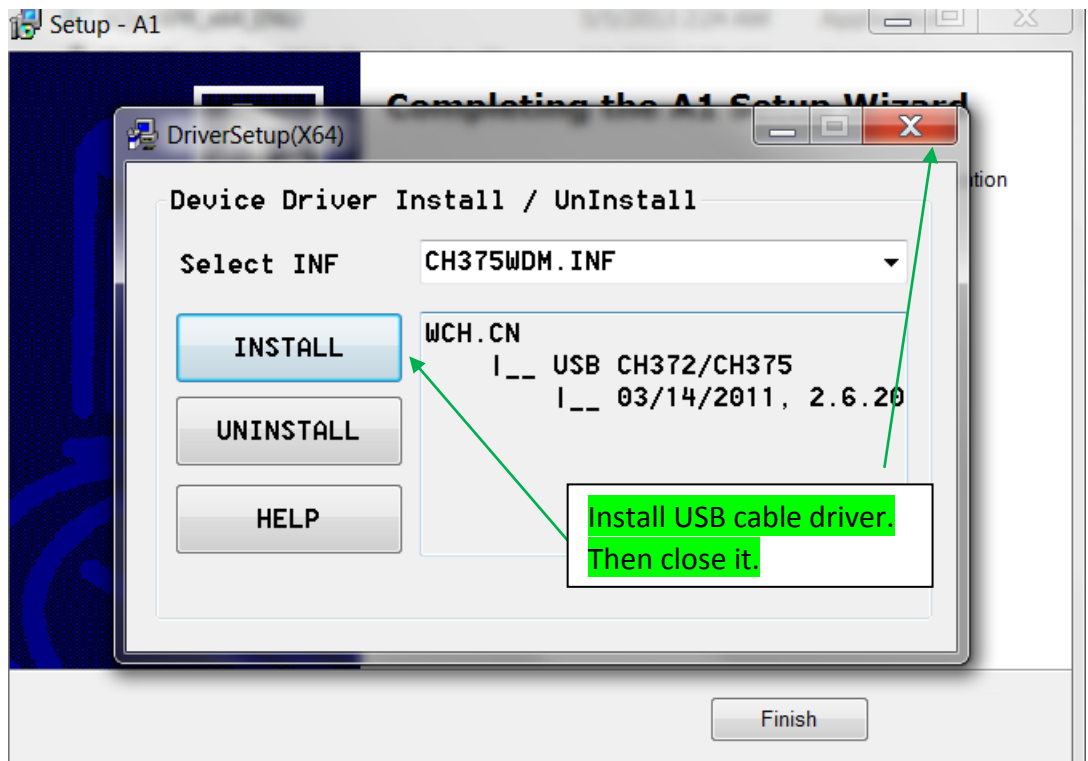

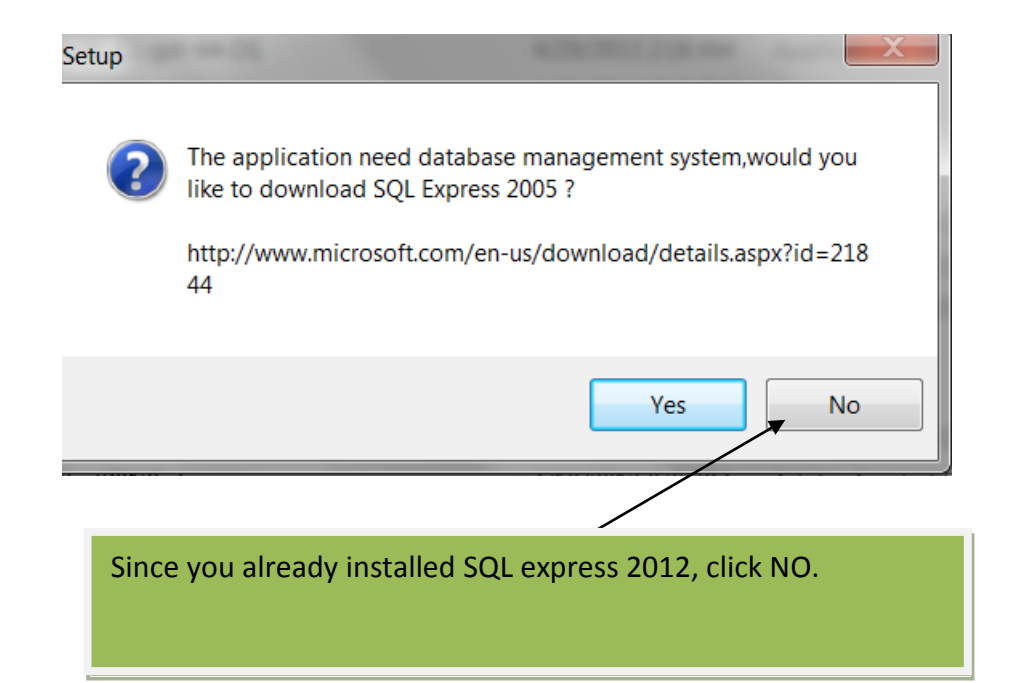

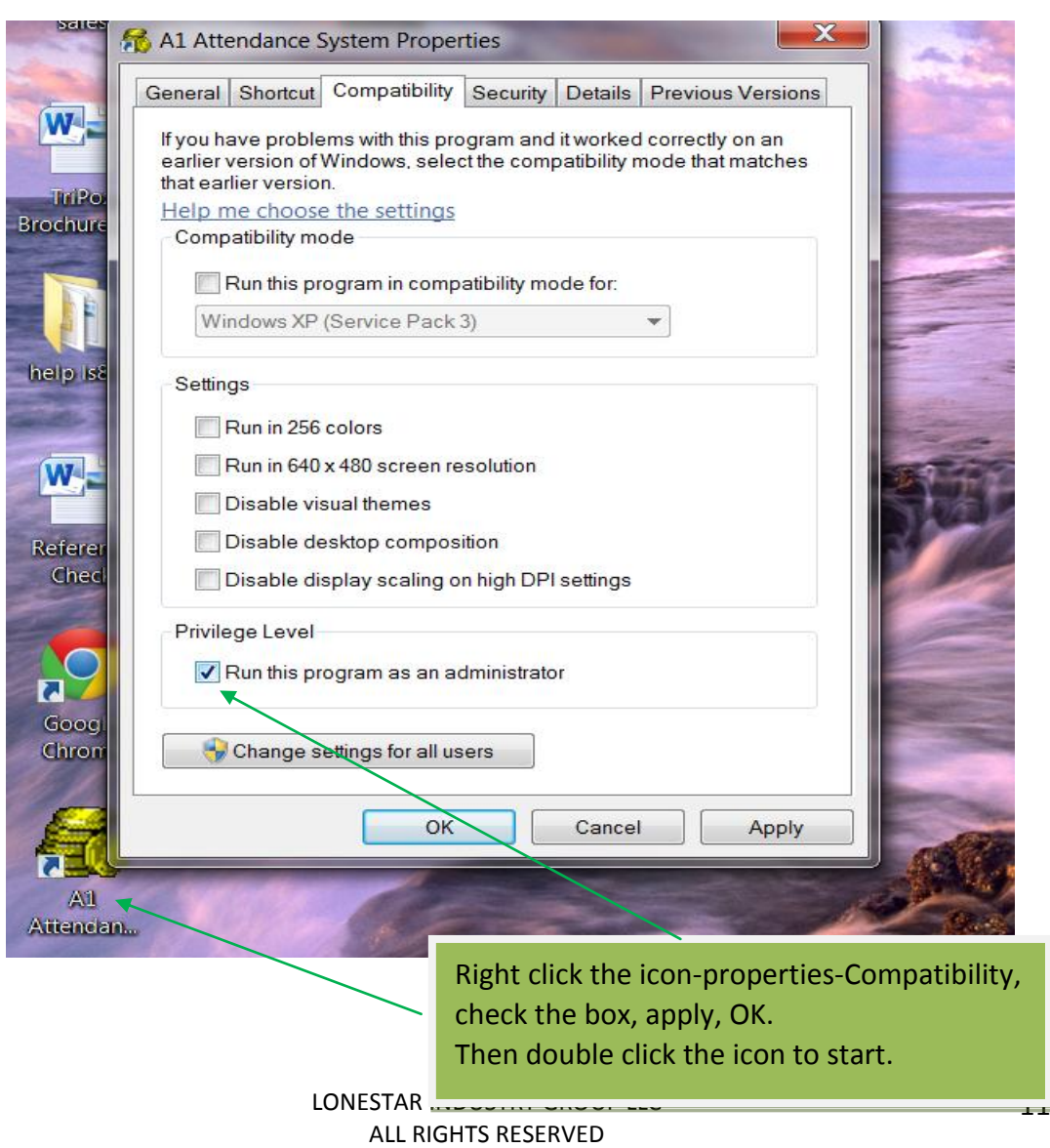

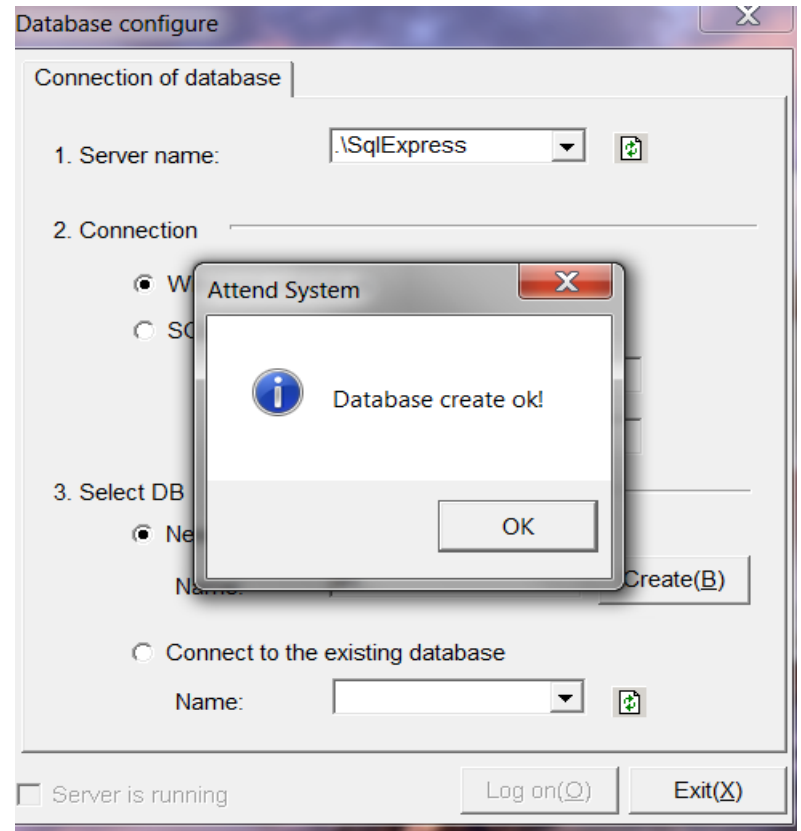

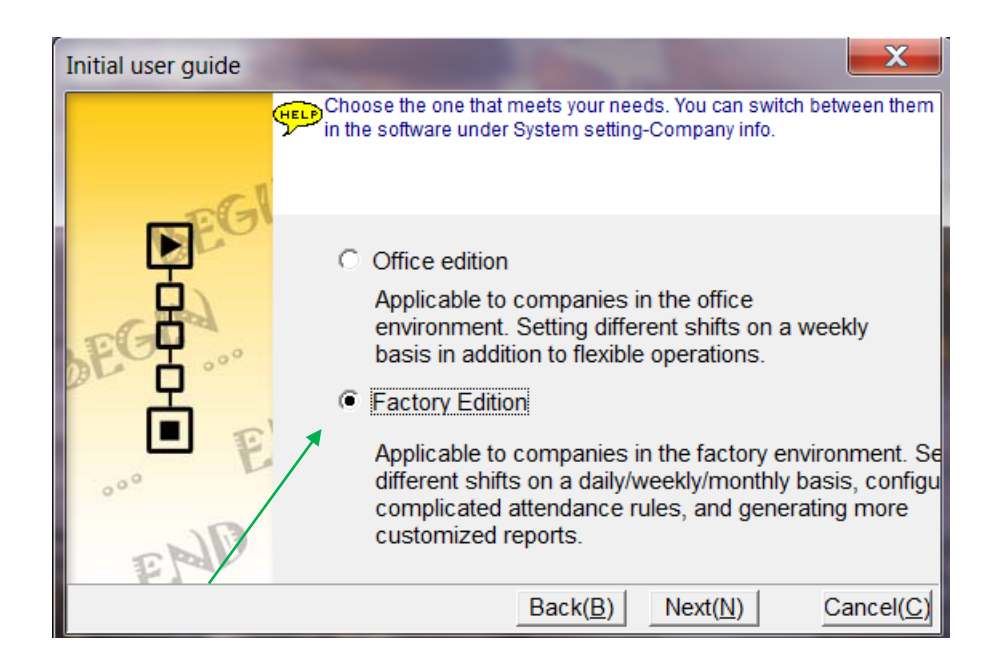

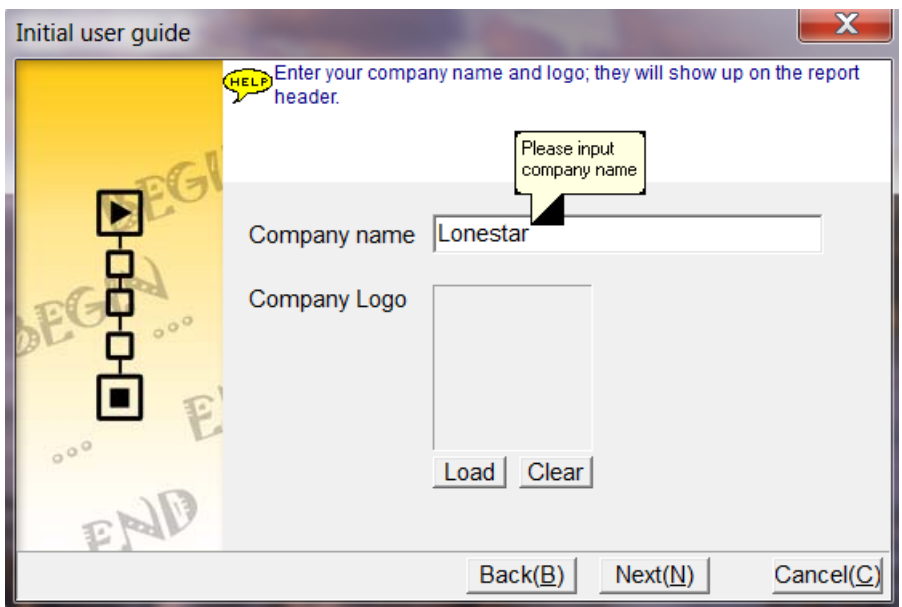

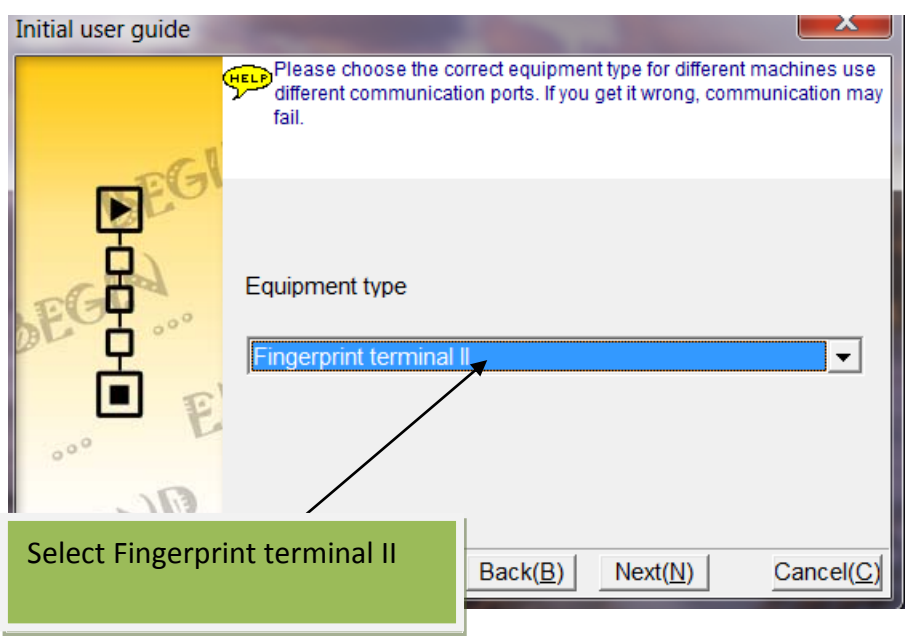

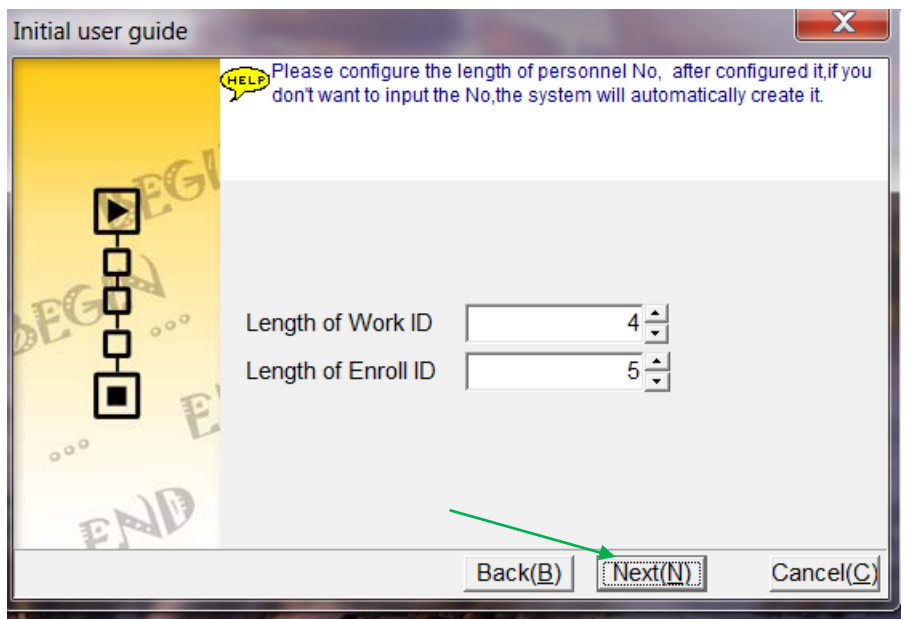

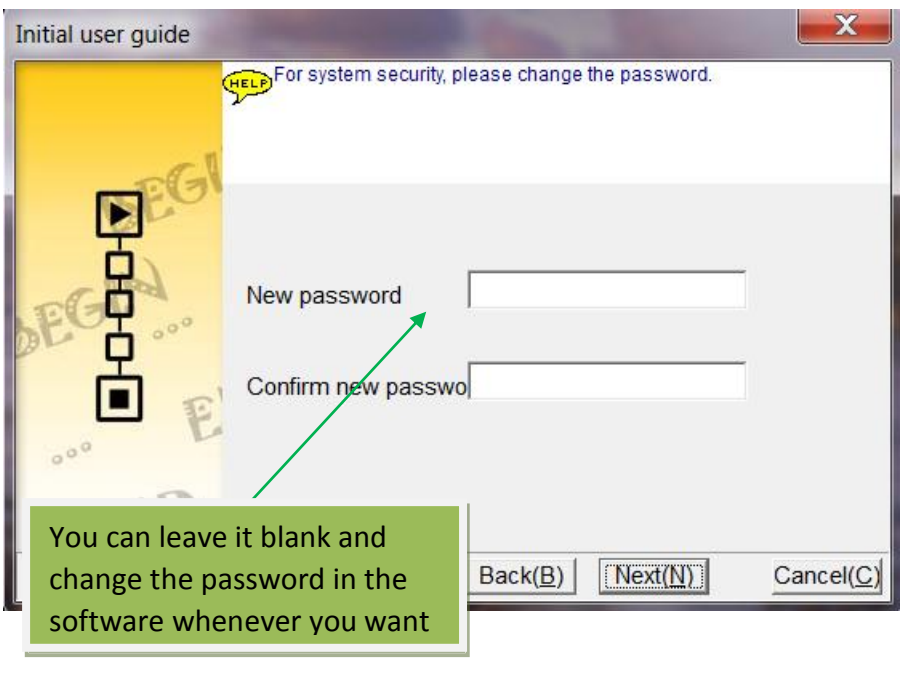

Now please see Software Quick Setup with Diagrams:

Please copy the following link to your IE address bar to open it: <http://www.lonestargrp.com/Software%20quick%20setup%20with%20diagrams.pdf>

*PLEASE MAKE SURE TO READ THE NEXT TWO PAGES:* 

#### **IMPORTANT TIPS:**

**When you need to move the A1 software to a new PC, you can go to System Management-Data Management to backup a database and restore it in the new pc.** 

**To backup a database, you need to take full control of a folder. GO TO: C:/Program files (x86)/MIS/A1/Backup, right click Backup- properties.**

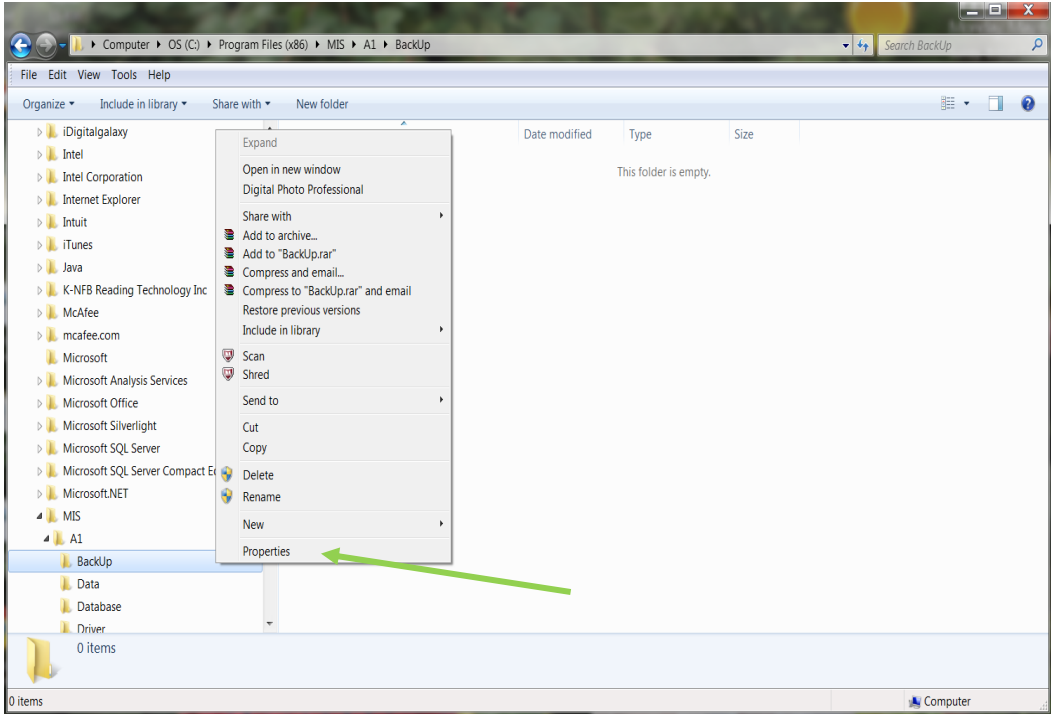

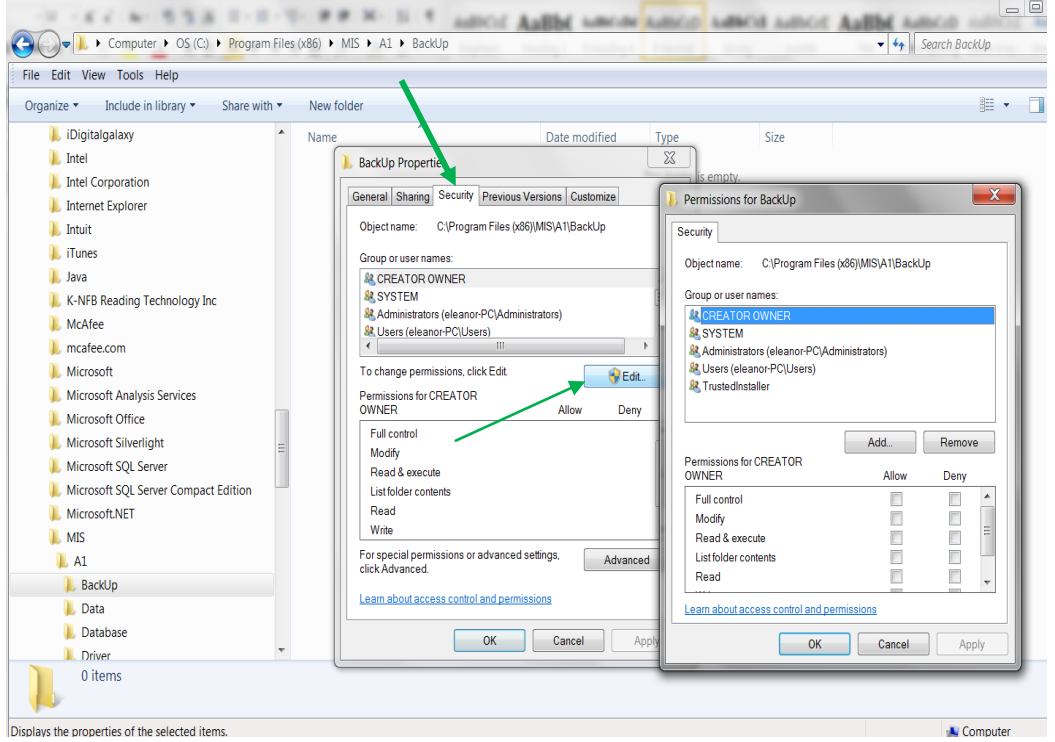

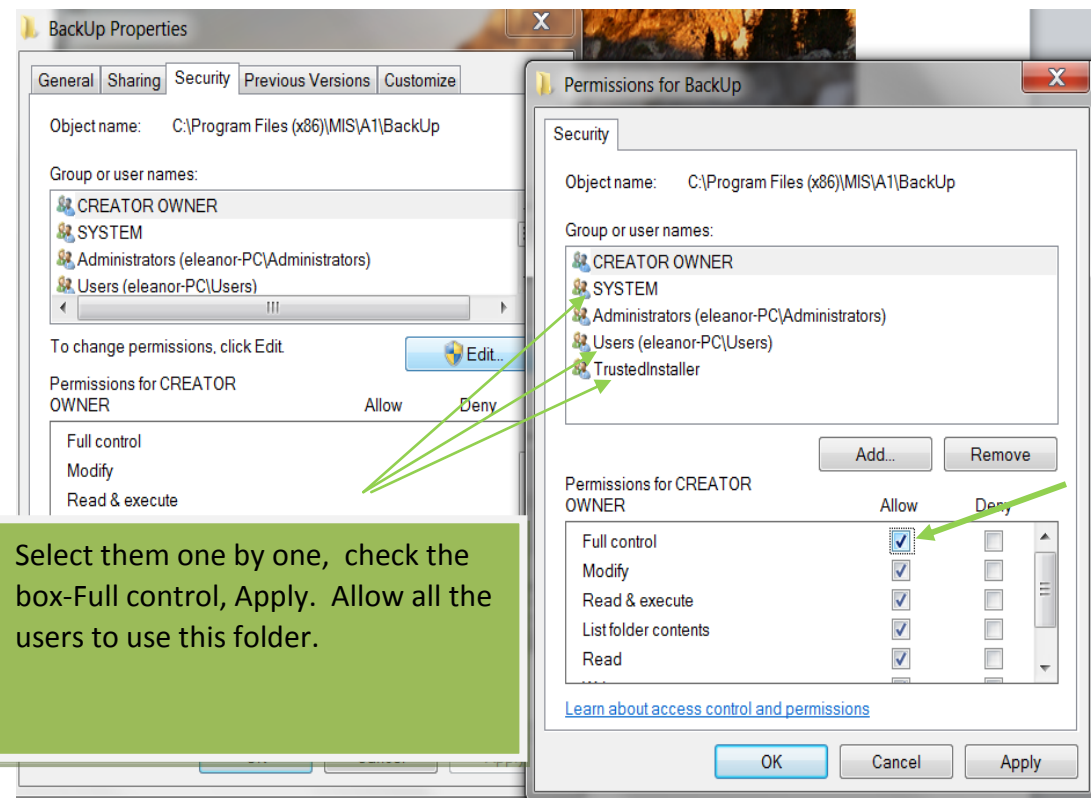

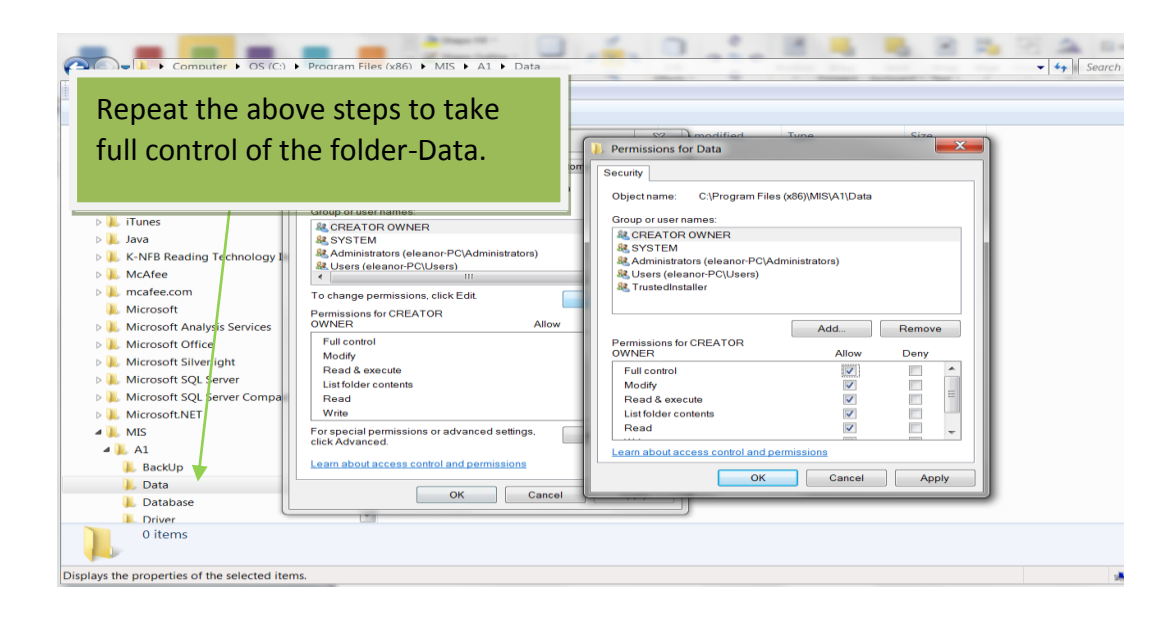

# **Trouble Shooting**

**If you happen to encounter the following:** 

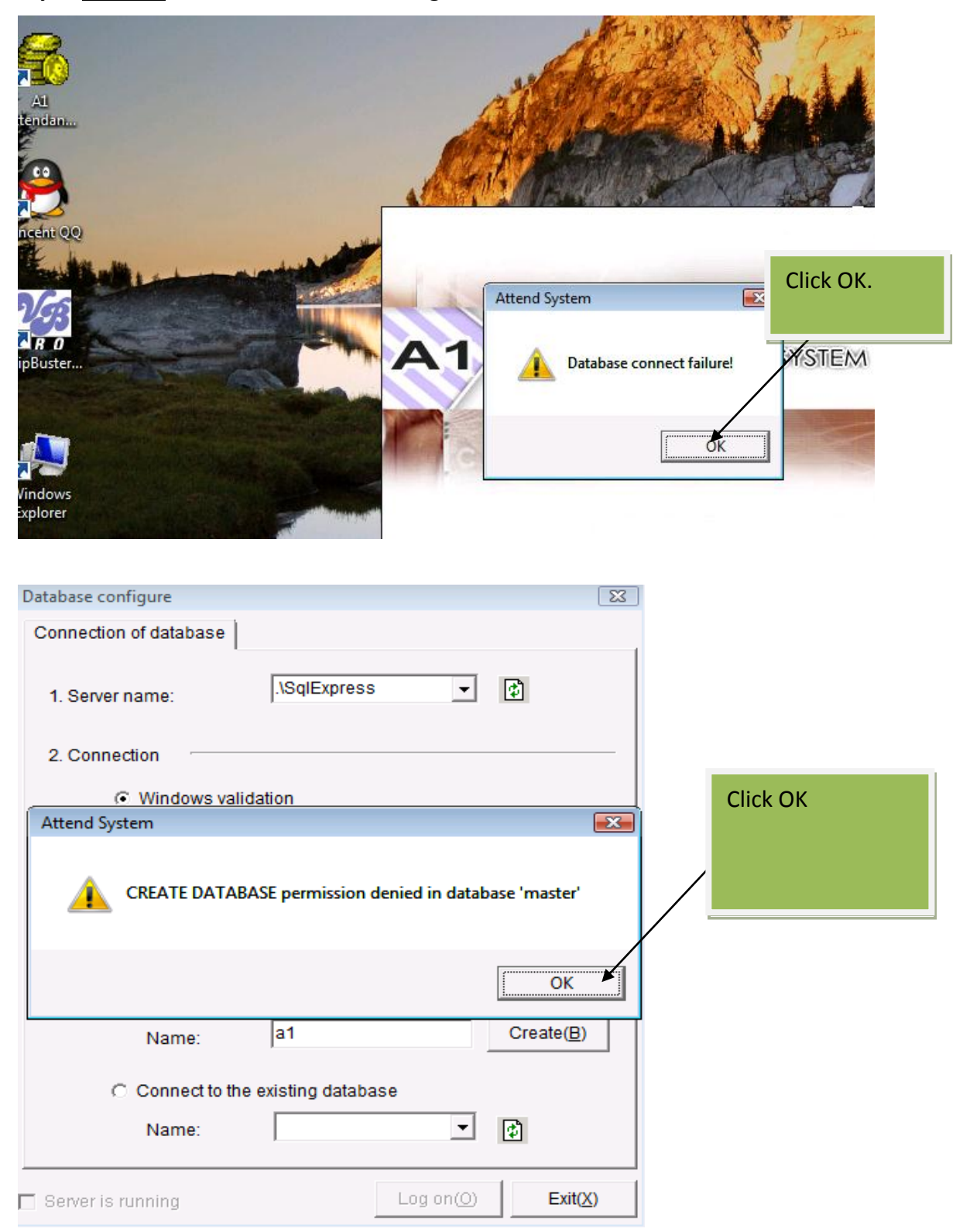

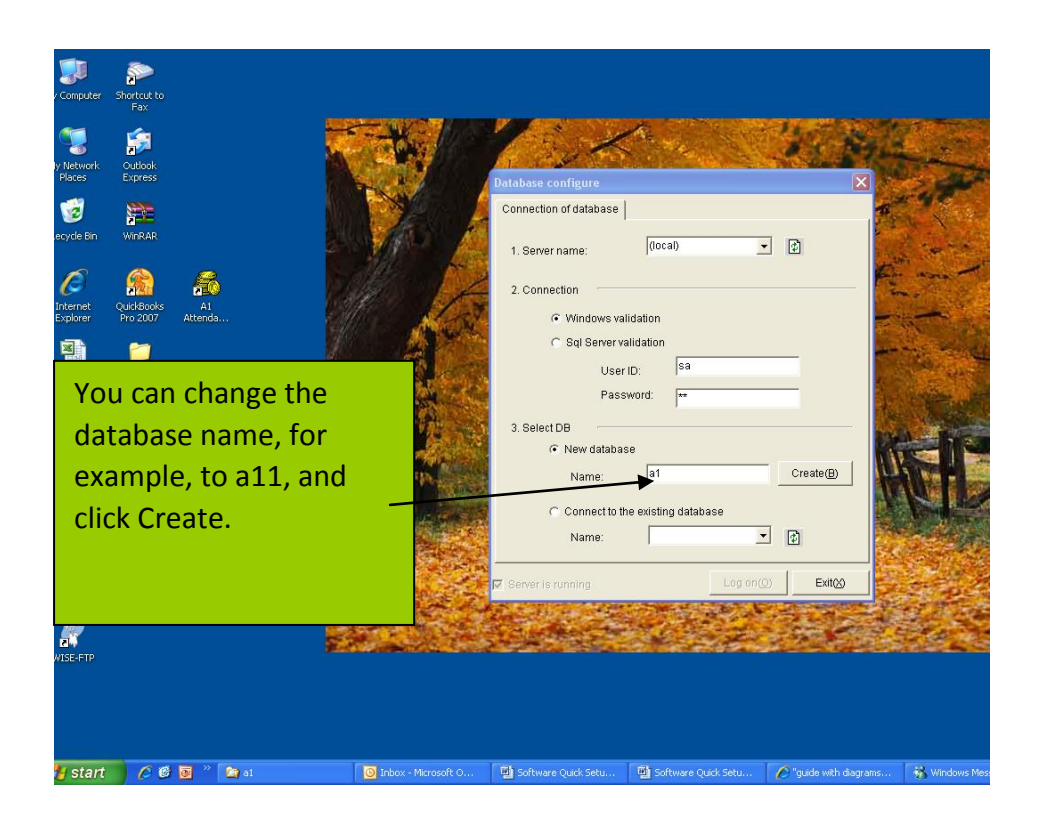

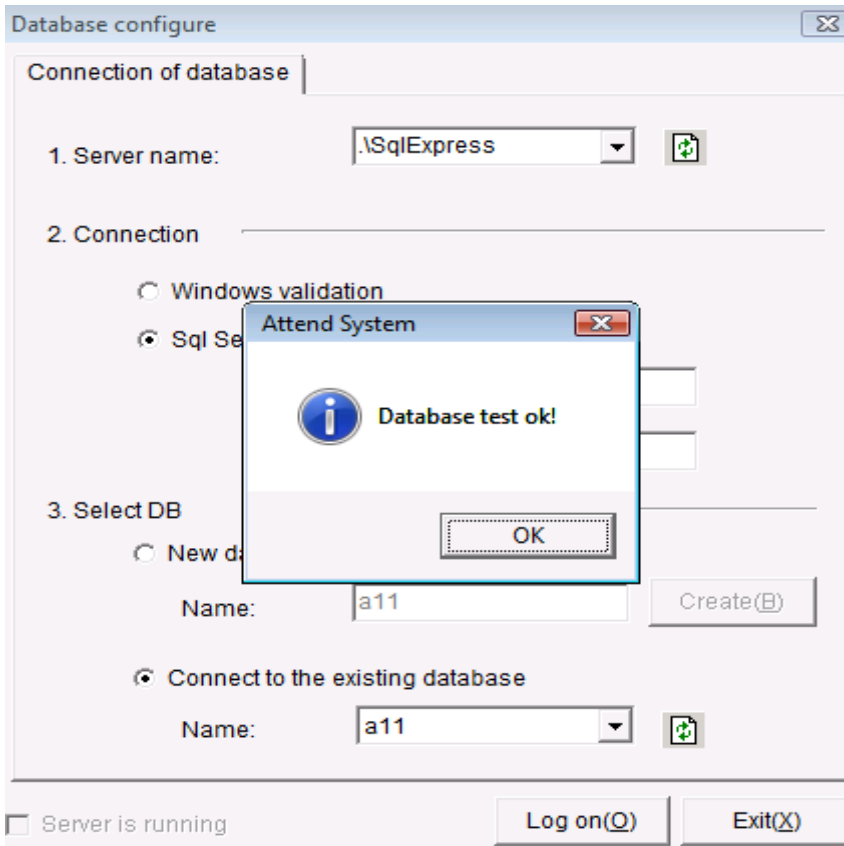

**If you can enter the program but can not do personnel entry:**

- **1. Go to control panel-user account to disable all the users.**
- **2. Or go to system and security-administrative tools-local security policy:**

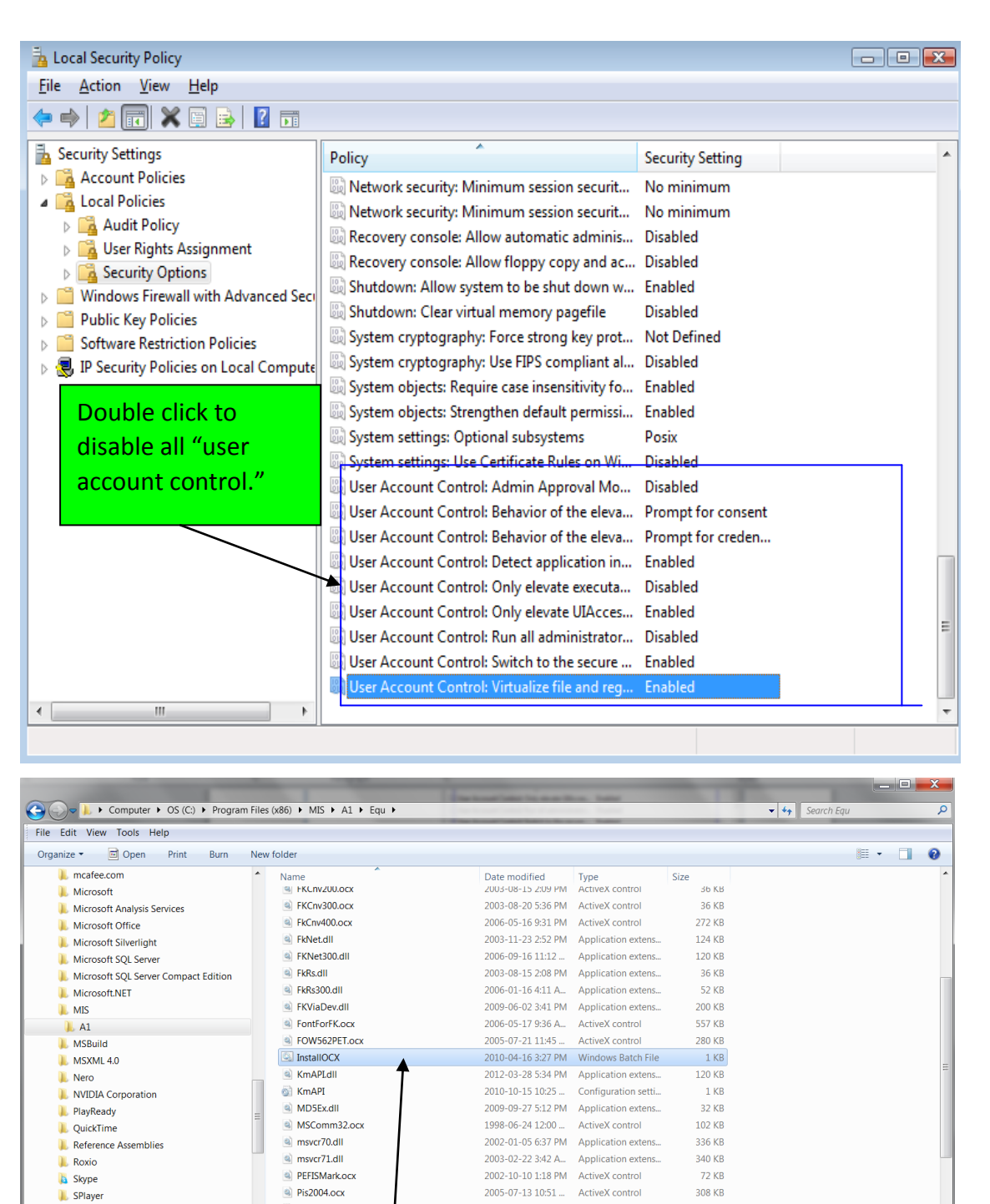

LONESTAR INDUSTRY GROUP LLC ALL RIGHTS RESERVED

3. Go to C:/program files(x86)/MIS/A1/Equ, double click InstallOCX.bat to register OCX. Restart the computer.

SB100PC

conone

**I.** STMicroelectronics

**I** TENCENT

<u>୍</u> Winc

Trustedlf InstallOCX 2010-08-26 2:58 PM Configuration setti...

 $1$  KB

**GTG VD** 

Compute

**4. Now you should be able to do personnel entry. You can enable "User Account control" again, but make sure to start A1 as administrator.**

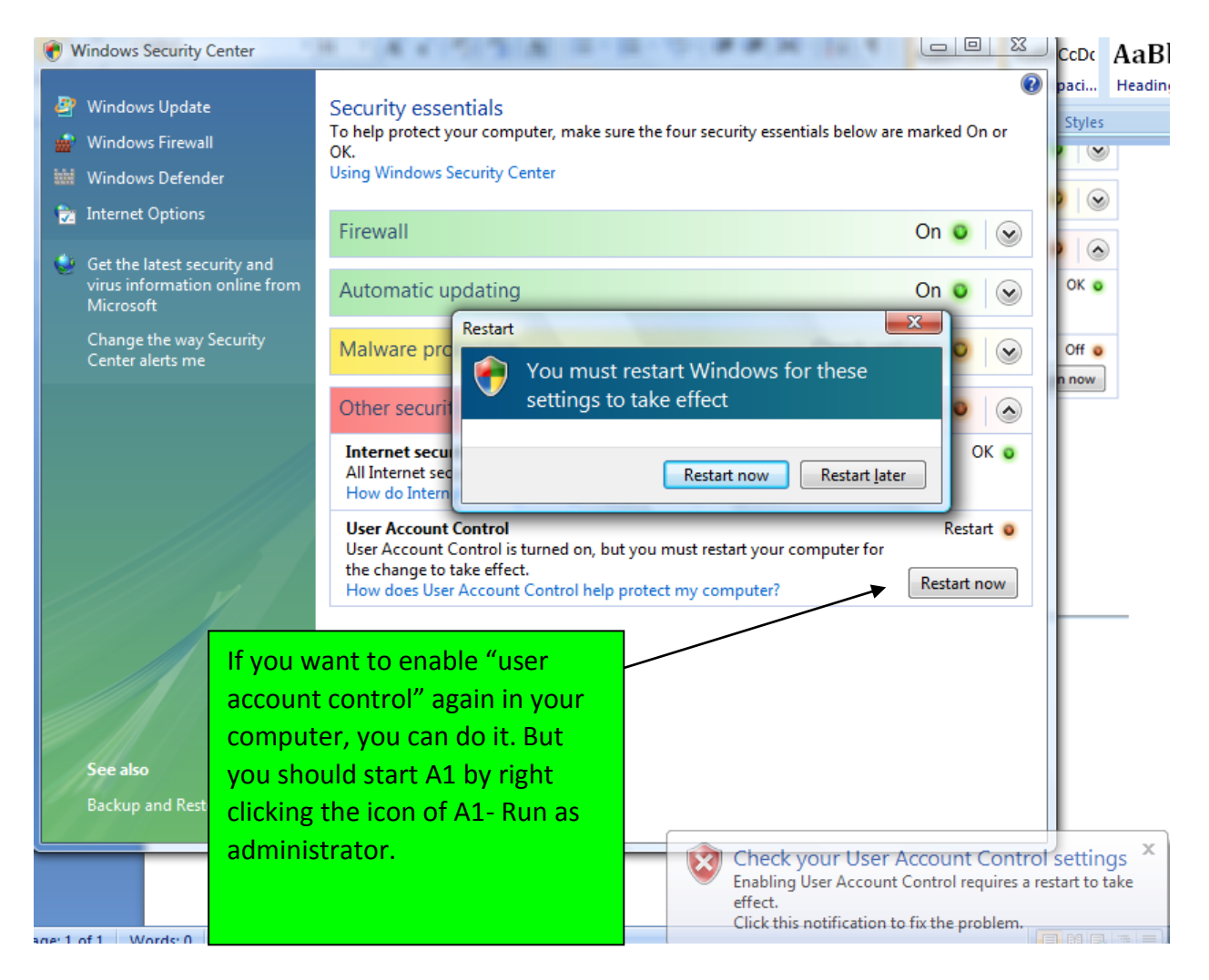

#### **How to uninstall Microsoft SQL server 2012 express edition:**

#### **I. go to control panel- programs and features:**

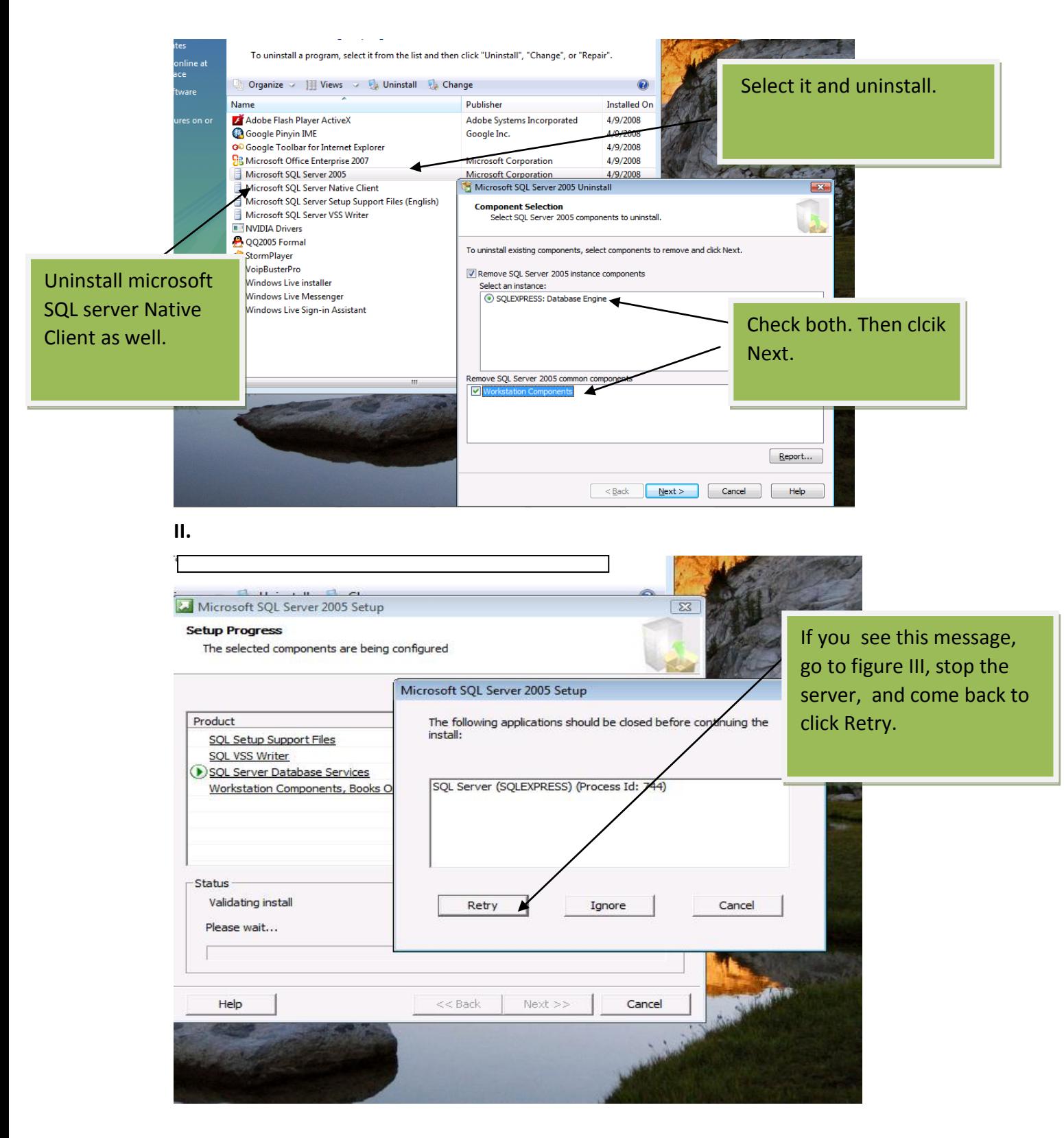

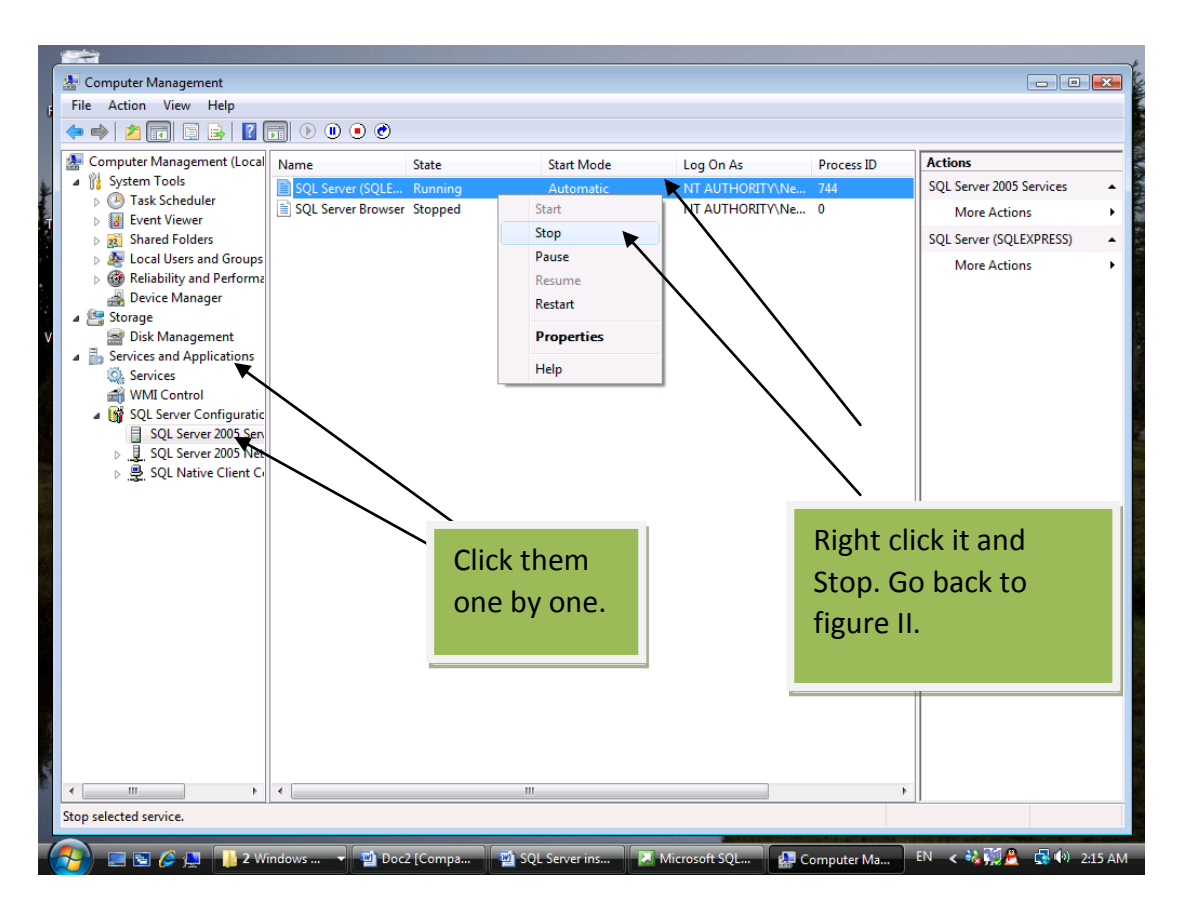

**III. Right click computer-Manage-and you see the following figure:**